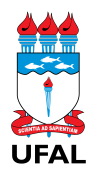

**PROGINST** PRÓ-REITORIA DE GESTÃO INSTITUCIONAL Coordenadoria de Administração, Suprimentos e Serviços

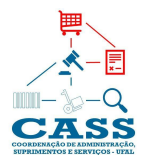

## **ORIENTAÇÕES GERAIS SOBRE CADASTRO DE ITENS/COTAÇÕES NO SIPAC**

 $\Box$  . The contribution of the contribution of the contribution of the contribution of the contribution of the contribution of the contribution of the contribution of the contribution of the contribution of the contributi

1. Foram cadastrados novos grupos de materiais no SIPAC correspondentes às Comissões Temporárias. A relação com os novos grupos se encontra na pasta compartilhada, acessível diretamente pelo link. Os grupos "Material Esportivo", "Copa e Cozinha" foram mantidos

2. Todos os membros das Comissões Temporárias já estão com o perfil de gestores dos catálogos de materiais do SIPAC.

3. Para cadastrar as cotações nos itens dos novos grupos será feito simultaneamente o cadastro dos novos itens nos grupos de materiais recém-criados.

4. As Comissões poderão iniciar o cadastro dos itens já cotados mesmo antes de encerrar todas as pesquisas de preços, utilizando para tanto um relatório prévio baixado do Banco de Preços.

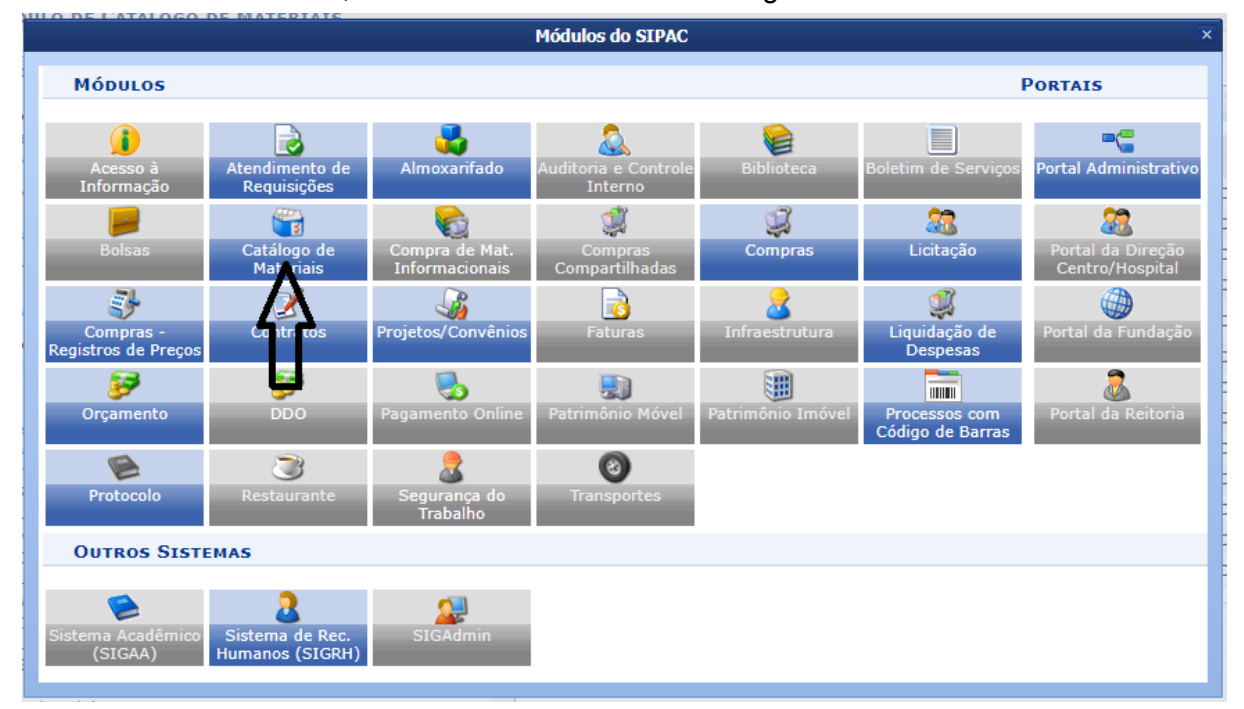

5. Para iniciar o cadastro, basta acessar o módulo Catálogo de Materiais do SIPAC:

6. Dentro do módulo, selecionar a opção de cadastrar no tópico "Material":

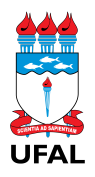

## **PROGINST**

PRÓ-REITORIA DE GESTÃO INSTITUCIONAL Coordenadoria de Administração, Suprimentos e Serviços

 $\Box$  . The contribution of the contribution of the contribution of the contribution of the contribution of the contribution of the contribution of the contribution of the contribution of the contribution of the contributi

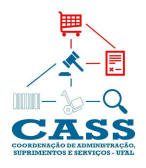

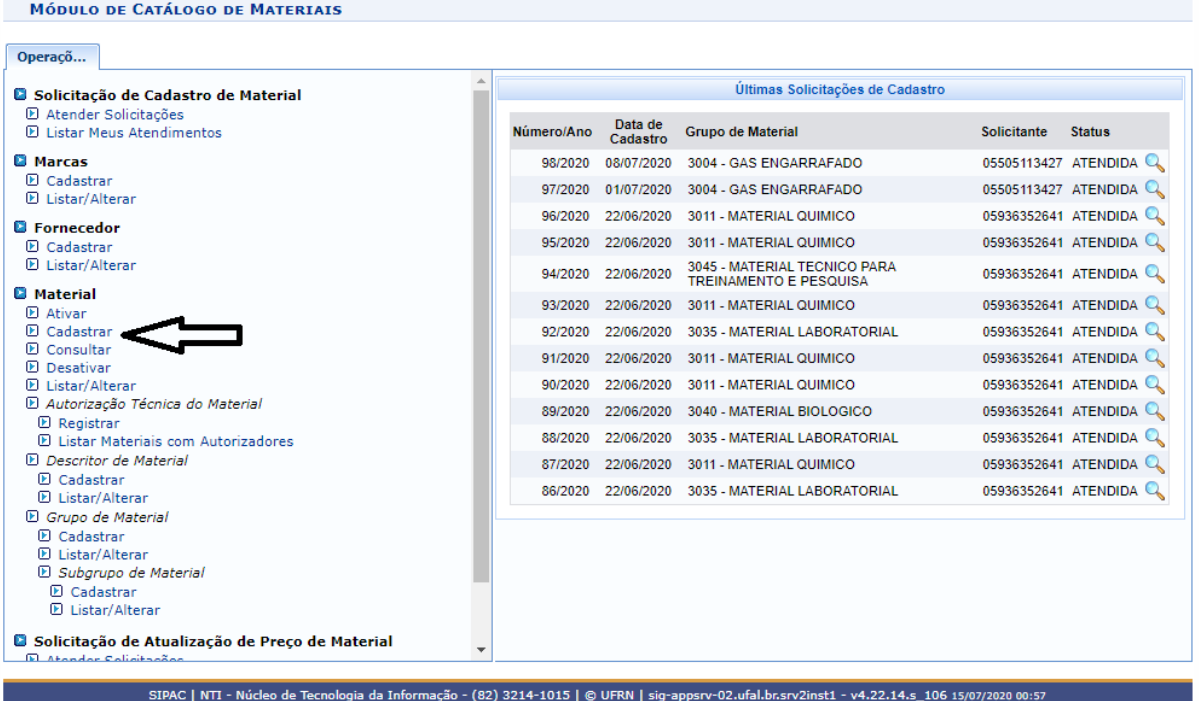

7. Uma vez dentro opção de cadastrar, atentar para as observações seguintes:

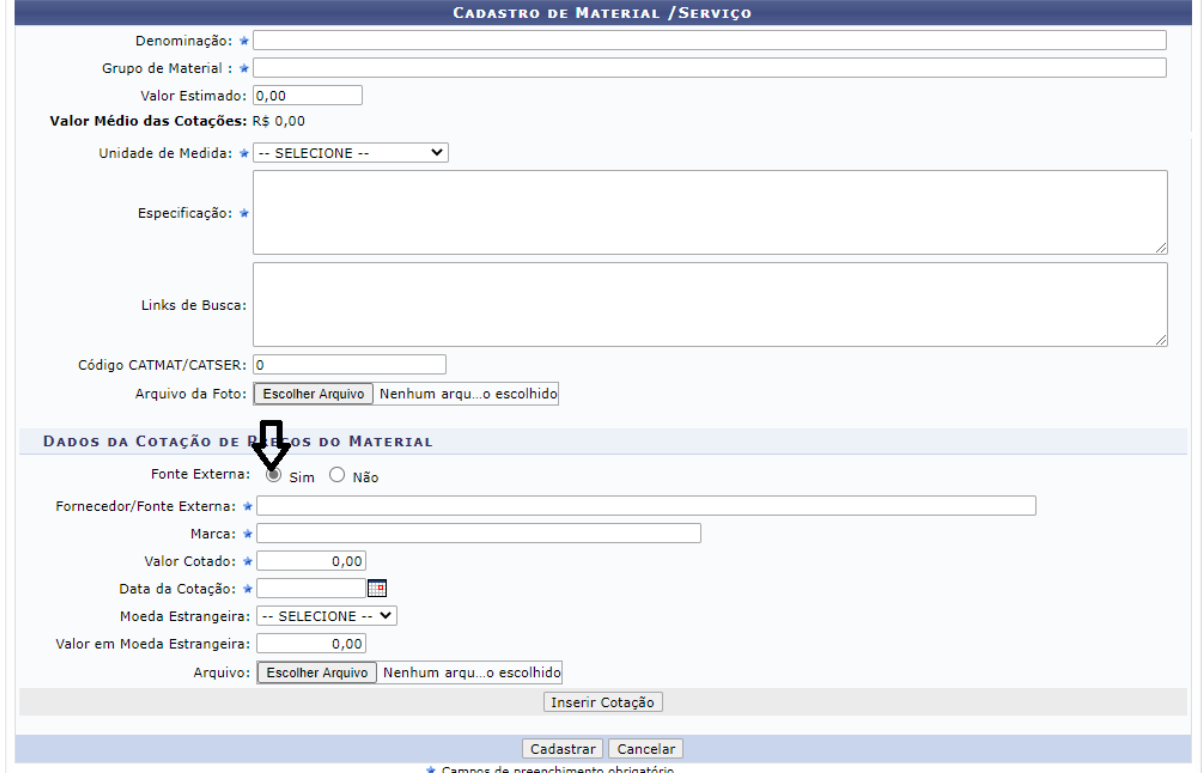

a) Ao começar a digitar a "denominação" do item, poderão aparecer opções abaixo indicando que o item já está cadastrado. Para evitar o impedimento do cadastro do item,

## **PROGINST**

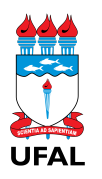

PRÓ-REITORIA DE GESTÃO INSTITUCIONAL Coordenadoria de Administração, Suprimentos e Serviços

 $\Box$  . The contribution of the contribution of the contribution of the contribution of the contribution of the contribution of the contribution of the contribution of the contribution of the contribution of the contributi

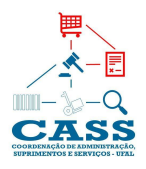

basta adicionar mais algum detalhe na denominação para que o sistema identifique o material como não cadastrado e permita o cadastro.

b) No campo "grupo de material", digite o código do grupo correspondente ao da sua comissão/subcomissão seguido de um espaço e um traço (Ex.: 23 - ) para que o sistema reconheça o grupo e permita a seleção.

c) Após o preenchimento da "unidade de medida" e da "especificação do item" (campos obrigatórios), é imprescindível preencher também o campo "código CATMAT/CATSER".

d) Após os dados do item, são colocadas as informações das cotações encontradas. Para tanto, é indispensável assinalar a opção "fonte externa sim".

e) No campo "Fornecedor/fonte externa" devem ser inseridas as seguintes informações, dependendo da fonte de pesquisa:

- **"Compras Governamentais":** CNPJ; razão social; UASG; nº da Licitação; nº do item; data da compra.
- **"Outros Entes Públicos":** CNPJ; razão social; órgão; nº da Licitação; nº do item; Data da compra.
- **"Domínio amplo":** CNPJ; razão social; link
- **● "Contato com fornecedores"**: CNPJ; razão social.

f) No campo "marca" deve-se digitar parte do nome da marca e aguardar que o sistema reconheça. Caso isso não aconteça, será necessário cadastrar a marca no próprio módulo Catálogo de Materiais antes de continuar o cadastro da cotação. Se não houver informação da marca do item cotado, deve-se indicar "sem marca".

g) **MUITO IMPORTANTE: O CAMPO "DATA DA COTAÇÃO" DEVE CONTER A INDICAÇÃO DA DATA EM QUE VOCÊ FEZ A PESQUISA NO BANCO DE PREÇOS, PODENDO SER UMA DATA APROXIMADA. ESSE CAMPO NÃO CORRESPONDE À DATA DA COMPRA.** Entretanto, caso a cotação já tenha sido inserida no SIPAC com uma data divergente dessa indicação, não será necessária a alteração, tendo em vista que o relatório das cotações já indicará a data correta.

h) Preenchidos todos os campos, deve-se clicar em "inserir cotação".

i) Após a inclusão das demais cotação pelo mesmo processo, deve-se clicar no botão "cadastrar cotações", caso contrário, o sistema não incluirá as cotações e será preciso refazer todo o cadastro das cotações.

8. Caso se trate de itens relacionados aos grupos antigos do Sipac que foram mantidos, deve-se selecionar a opção "listar/alterar" e seguir os passos mencionados a partir da letra "e" do item 7 destas instruções, excluindo eventuais cotações dos anos anteriores.